### **YOUR BEST CHOICE FOR String Inverters, Storage Inverters and Batteries**

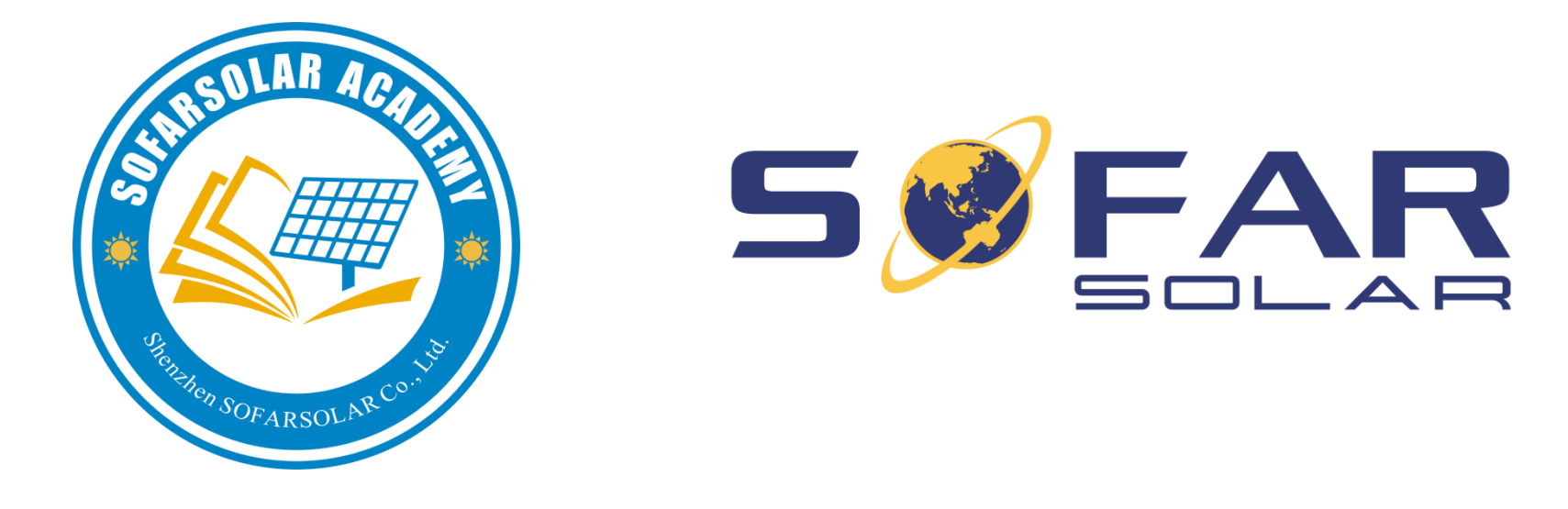

### SOFARSOLAR Service Online

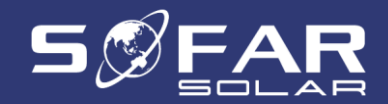

### **Contents**

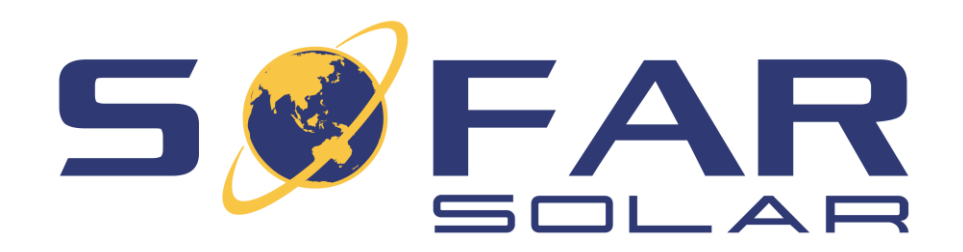

- 1. Online Service
- 2. How to Register & Sign in
- 3. Warranty Search
- 4. Submit a Warranty Claim
- 5. Purchase a Warranty Extension
- 6. Become a Service Partner

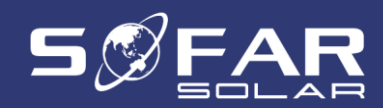

### **Online service**

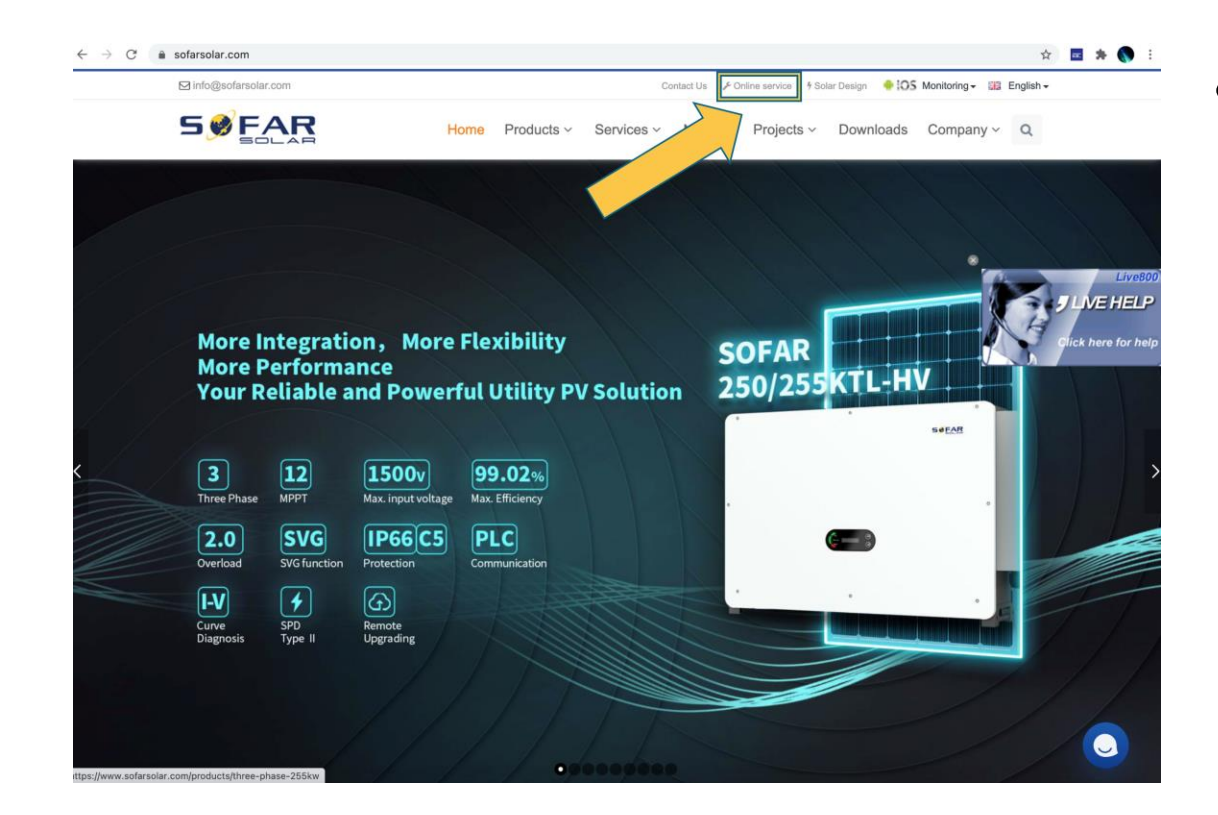

• Go to [http://sofarsolar.com](http://sofarsolar.com/) and click on "Online service"

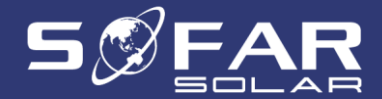

## **Online service**

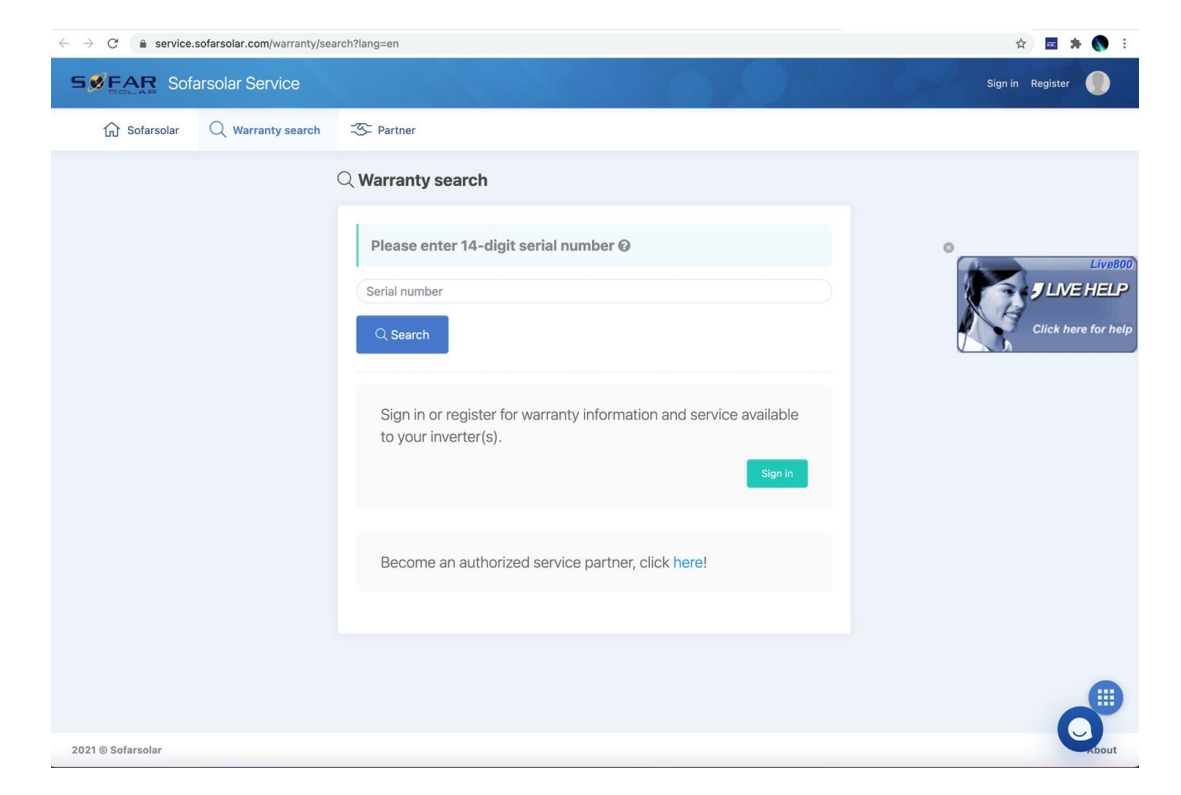

• Enter your device's 14-digit serial number to look up warranty information.

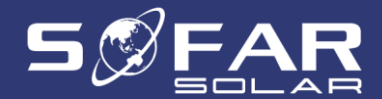

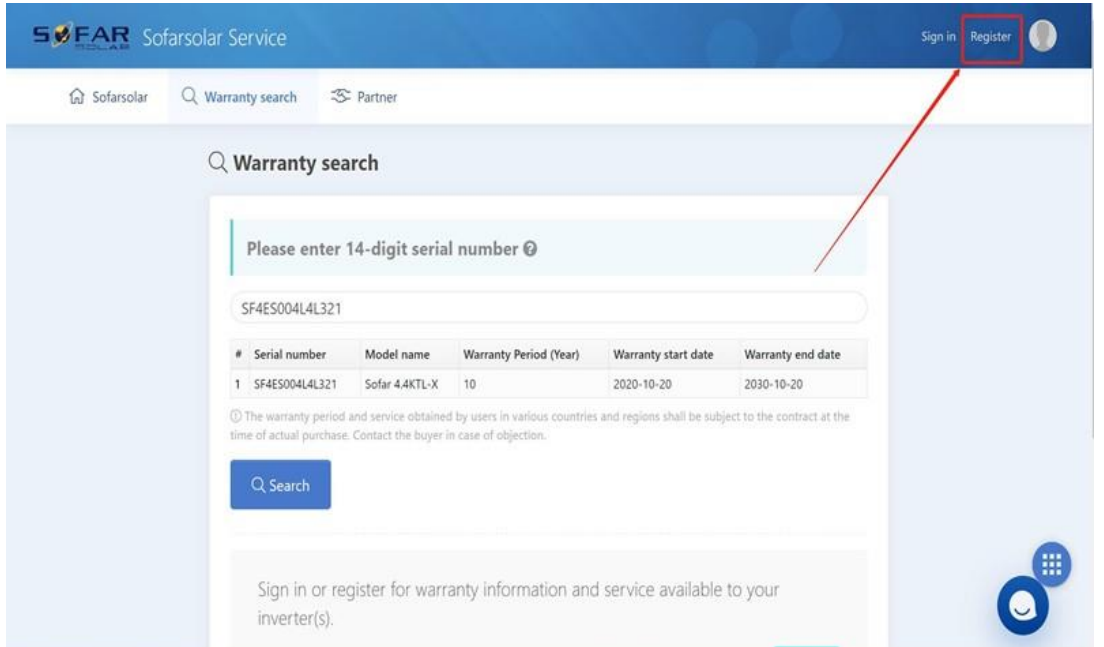

• To create a new account, please click on "Register".

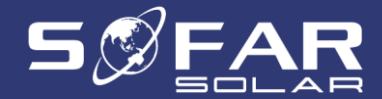

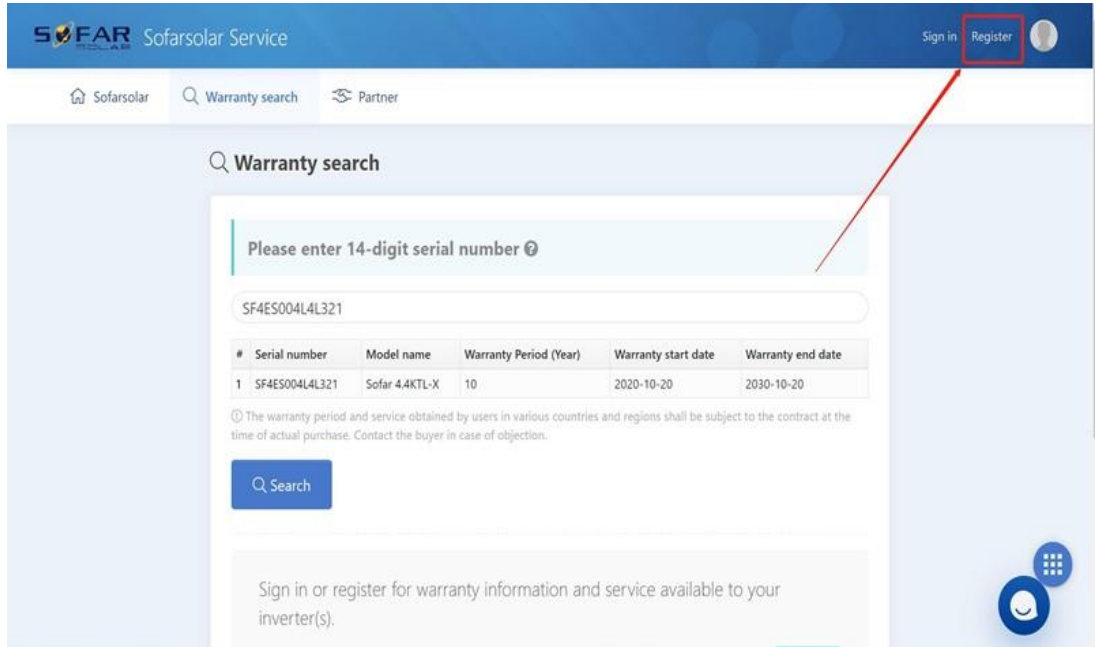

• Fill in the required information and click on "Next".

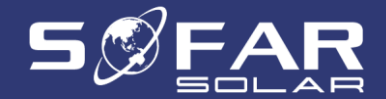

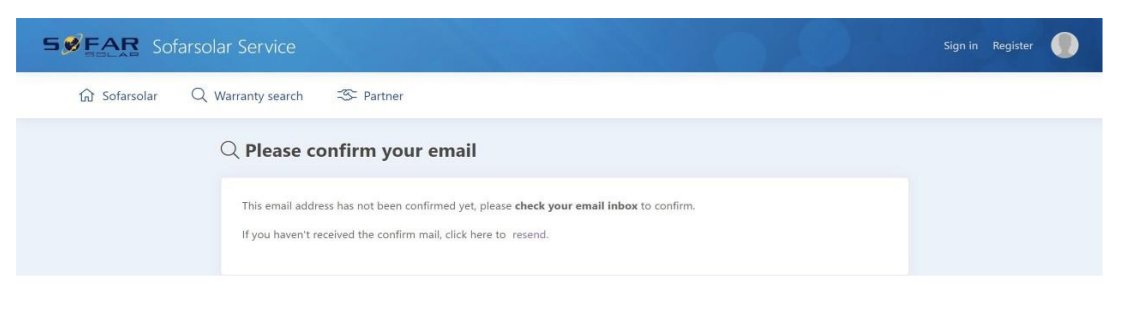

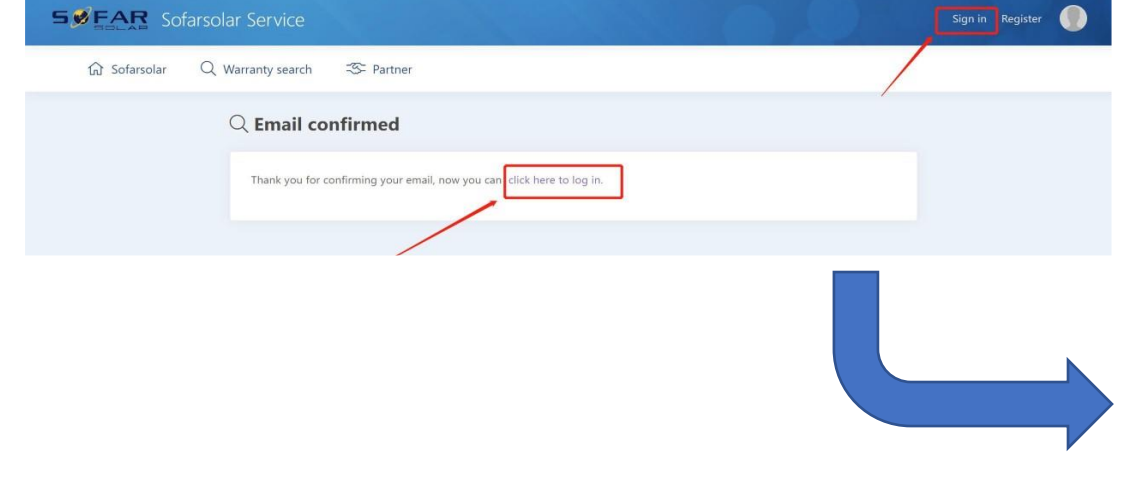

• Please check your inbox for the confirmation email. If you cannot find the confirmation email in your inbox, please check your spam folder.

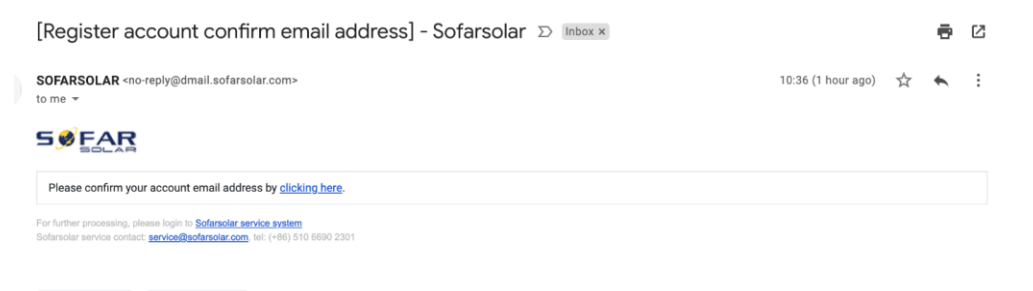

 $\leftarrow$  Reply

Forward

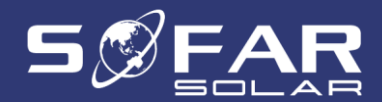

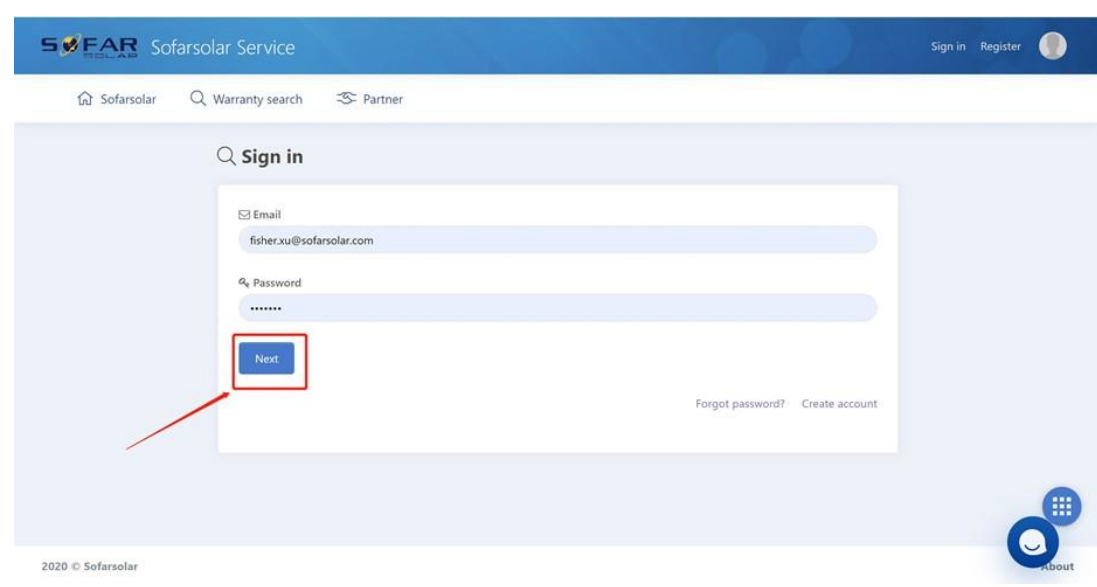

• Enter your email & password, then click on "Next".

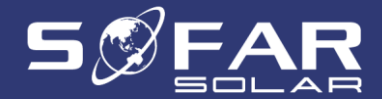

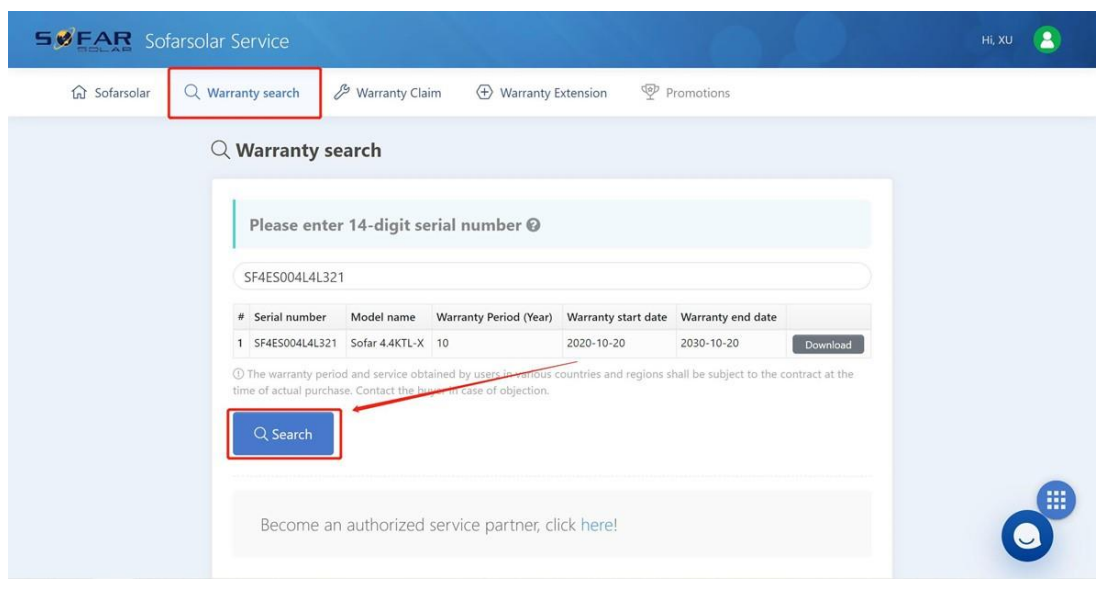

- Please enter the serial number of your device, then click on "Search"
- The search results will display the device model and warranty information

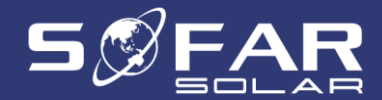

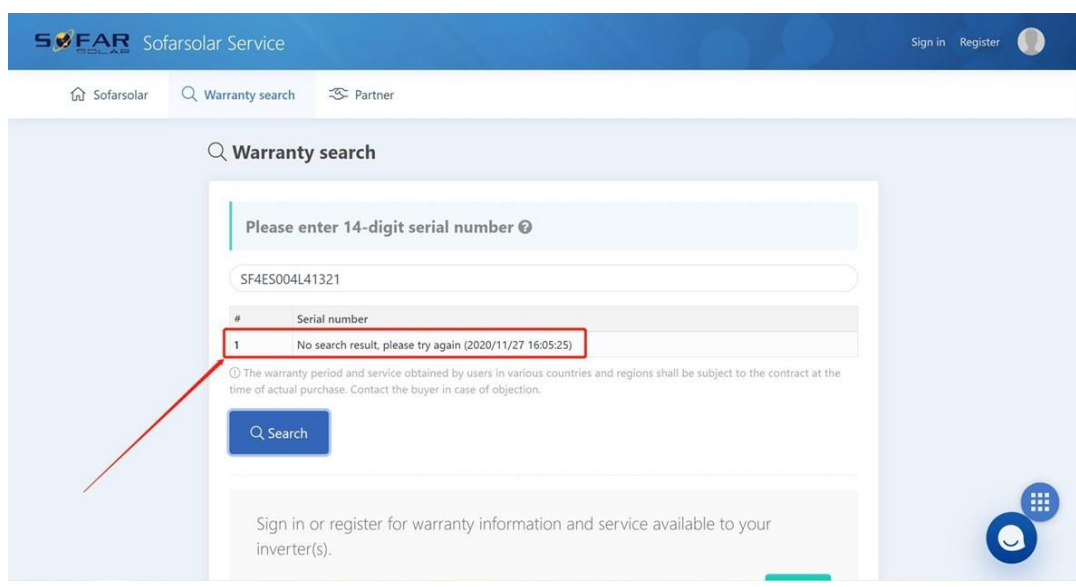

- If your search does not return any result:
	- Please double check if the serial number is typed correctly
	- Send an email to [service@sofarsolar.com](mailto:service@sofarsolar.com) with the serial number (including a picture of the serial number if possible)

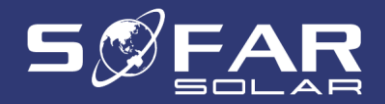

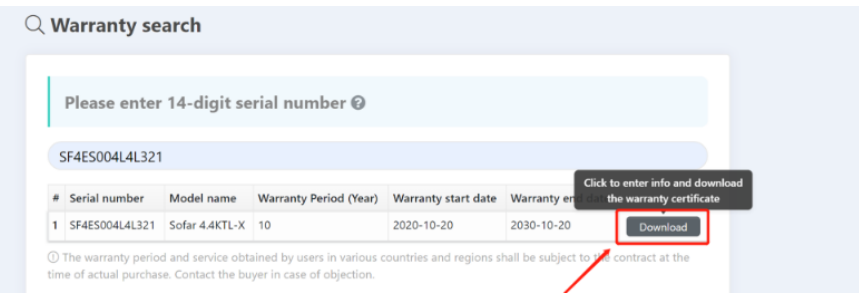

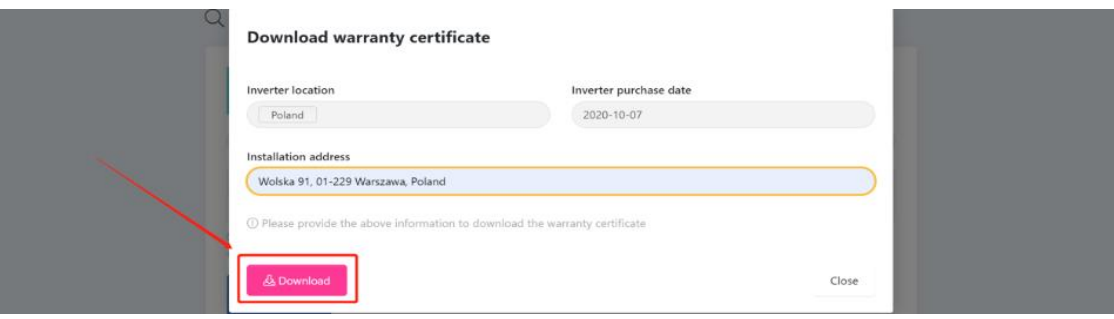

- After signing in you can download your warranty certificate
- Please provide the required information and click on "Download"

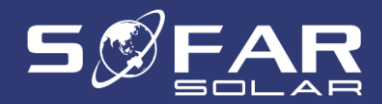

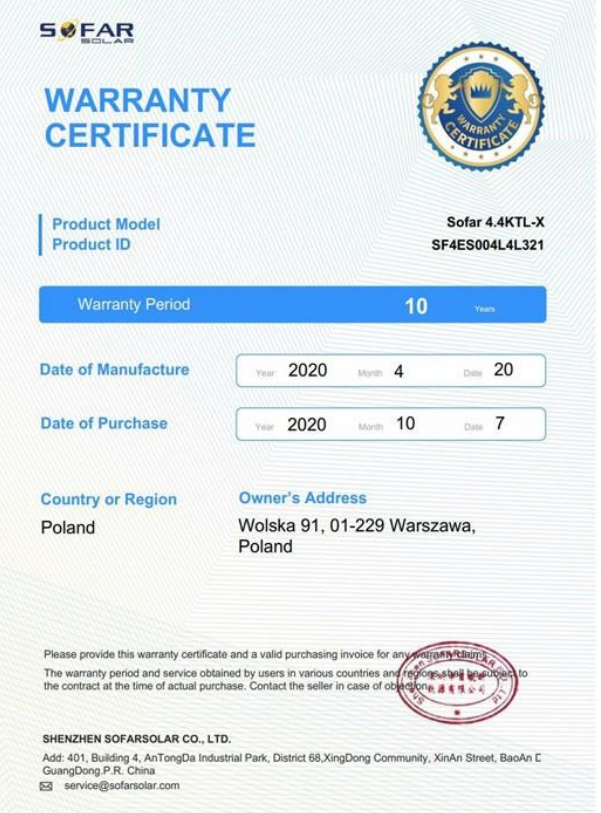

• This is what the warranty certificate looks like

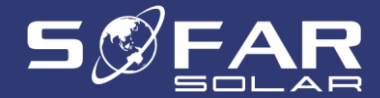

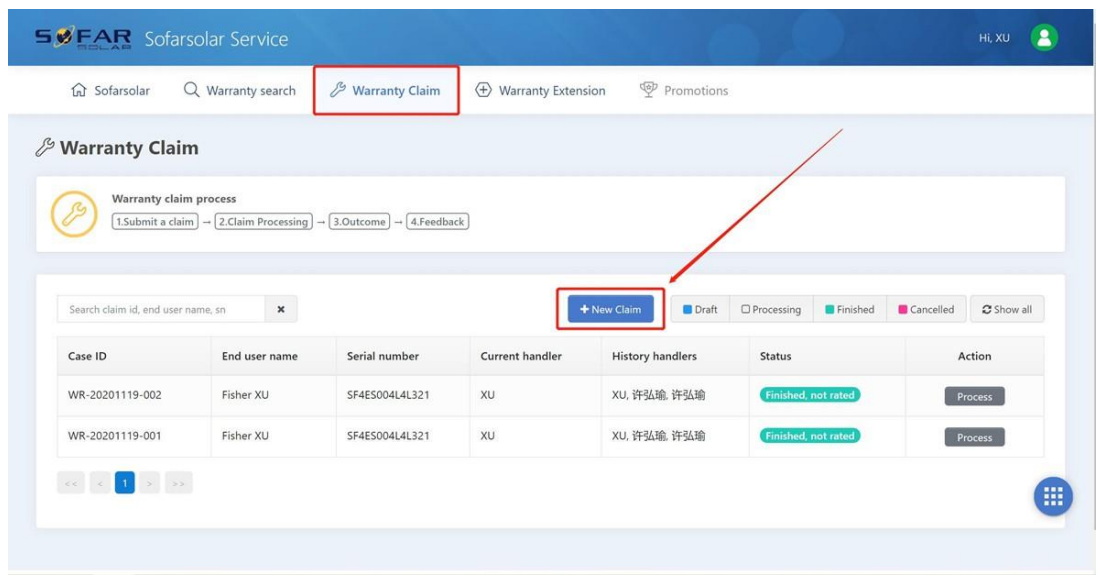

• To create a warranty claim, please click on "New Claim"

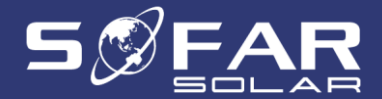

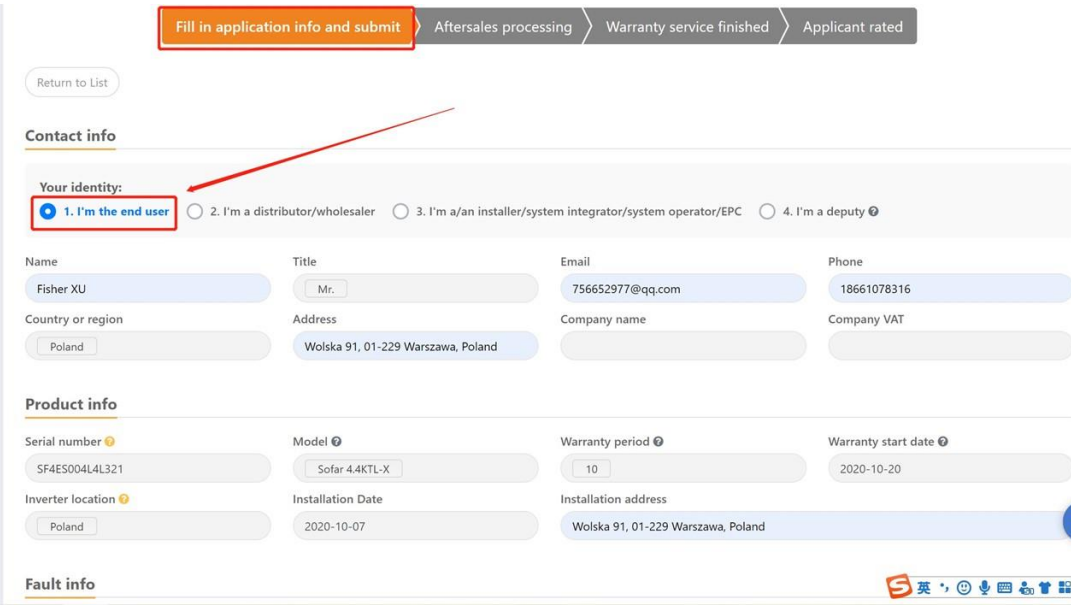

• Select your identity and fill up the form

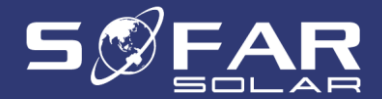

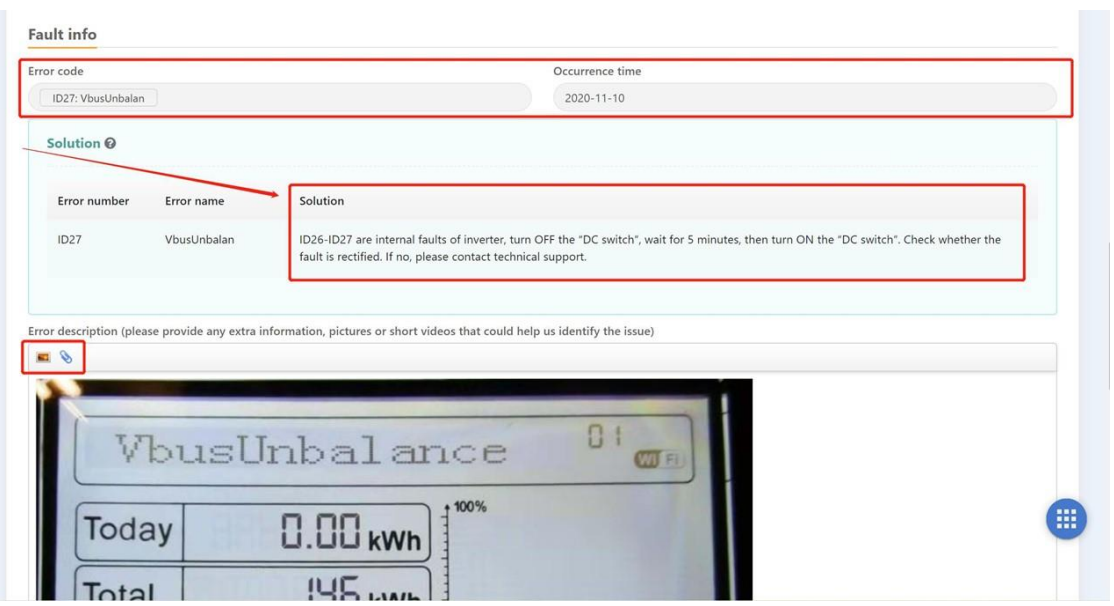

- After entering the serial number, select the fault ID and enter the date when the fault first showed up on the screen.
- The system will show some possible solutions. If these do not work, please provide us with some pictures/videos of the issue and any extra details.

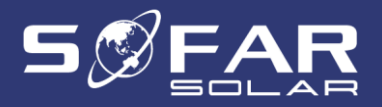

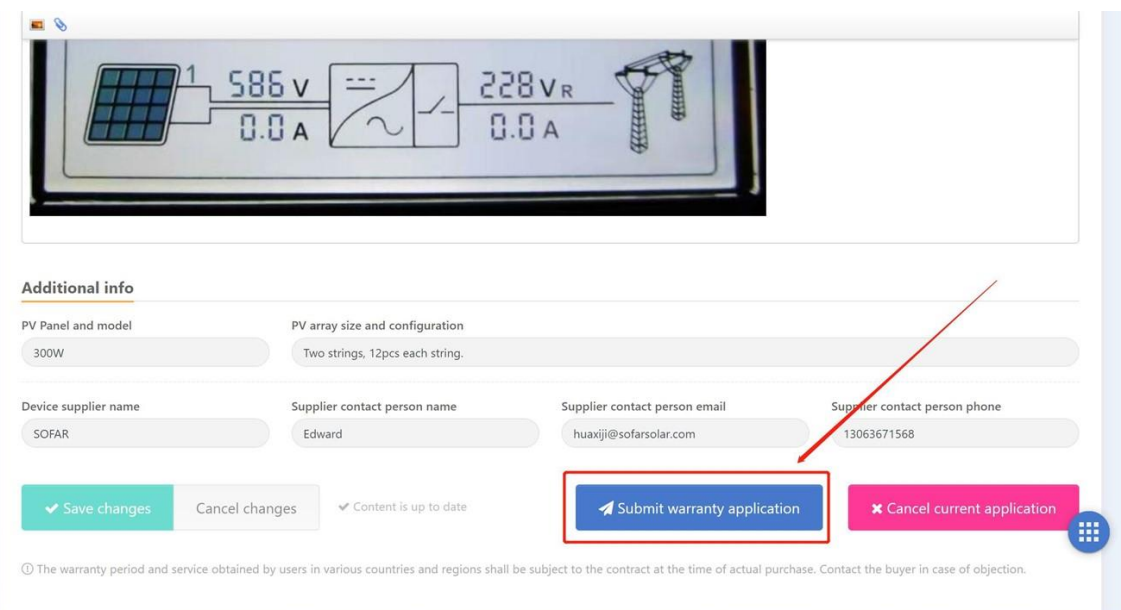

• After clicking on "Save changes", you can submit your warranty application.

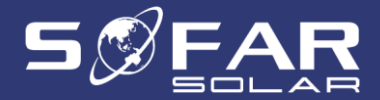

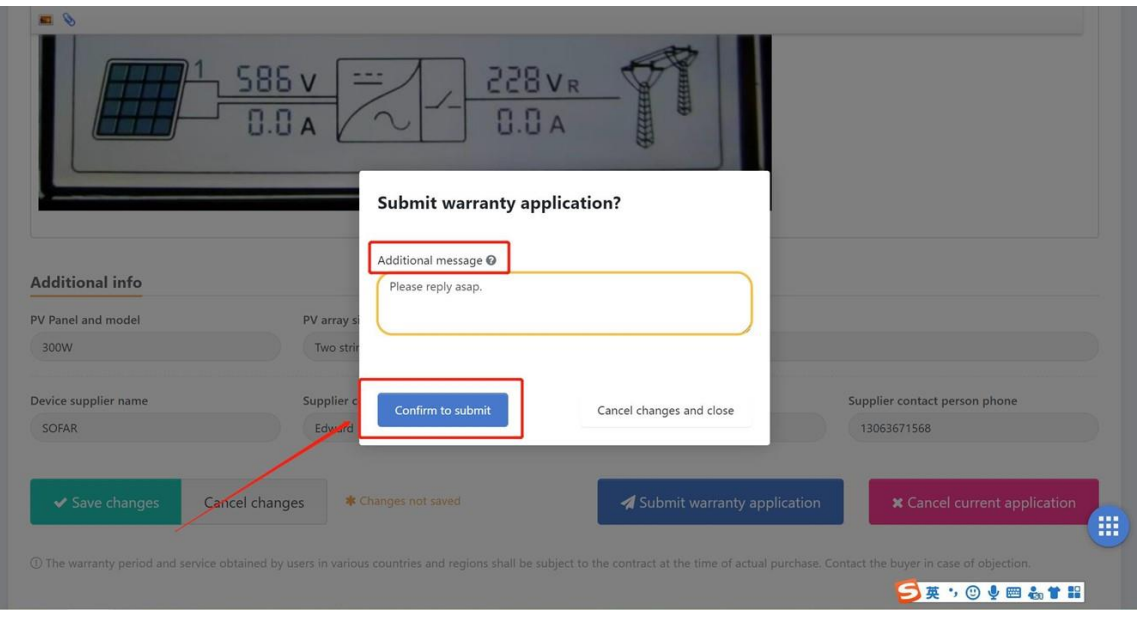

• Fill in an additional message if required and then click on "Confirm to submit"

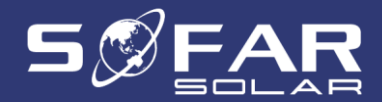

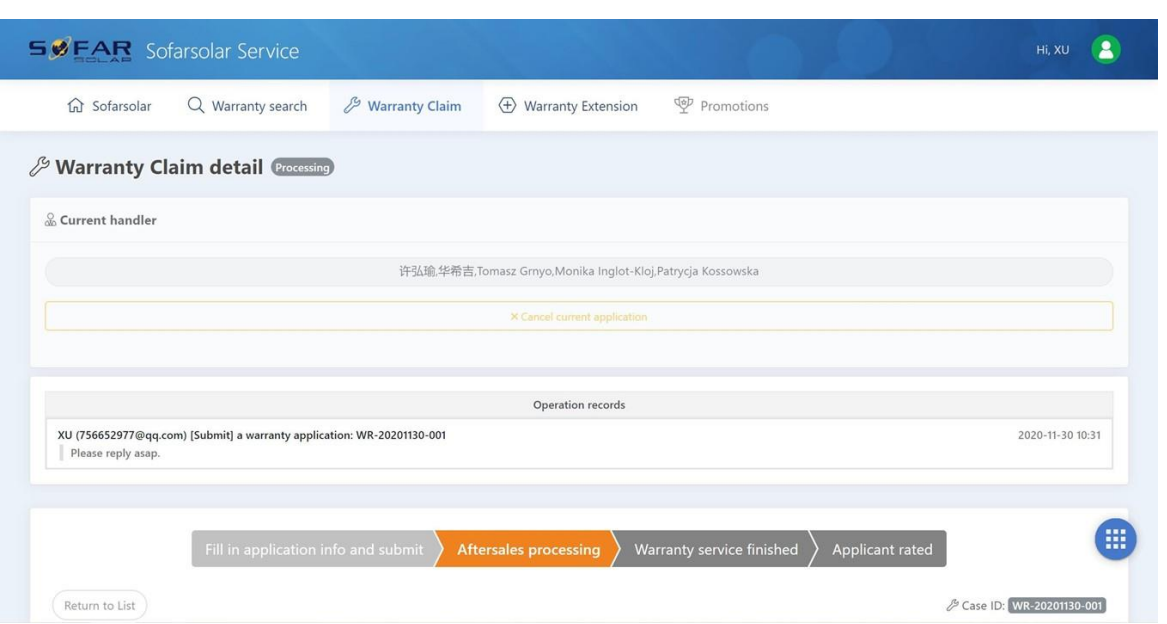

• Our technical support team will review your warranty claim and get back to you in a timely manner.

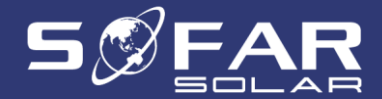

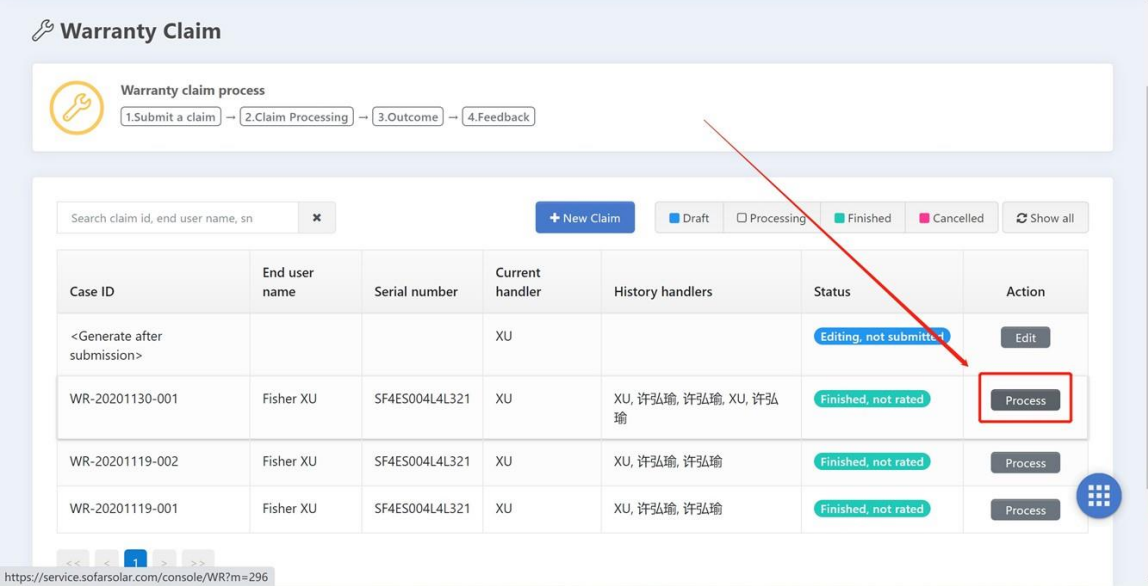

• Customers can review a warranty claim even if it has been closed / completed by clicking on "Process"

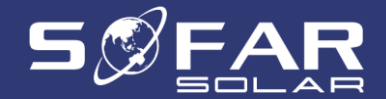

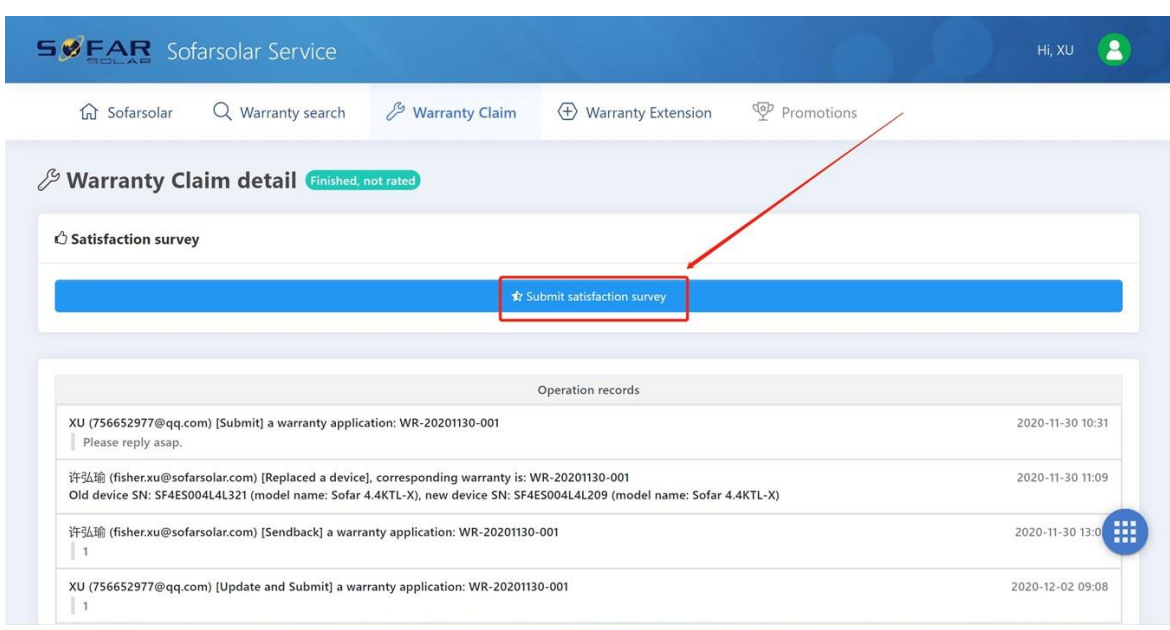

• To help us further improve our service, please rate your experience and provide feedback by submitting a satisfaction survey

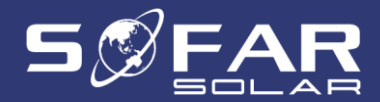

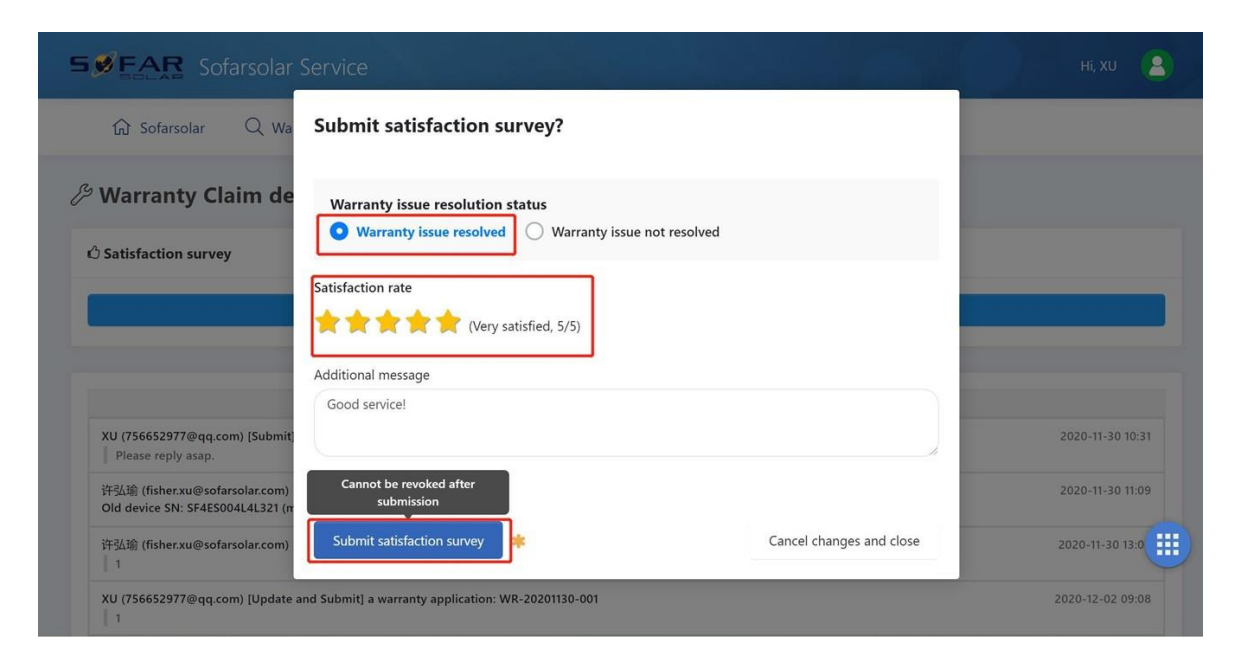

#### • We value your feedback!

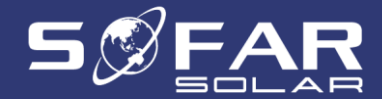

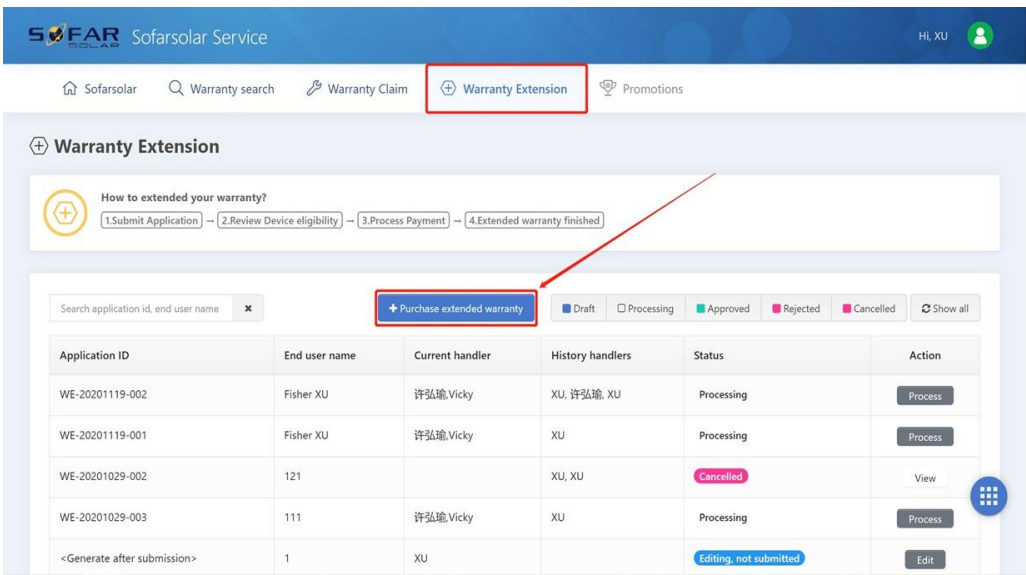

• Click on "Purchase extended warranty" to extend the warranty of your SOFARSOLAR device

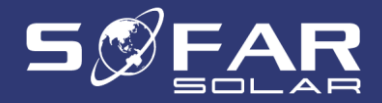

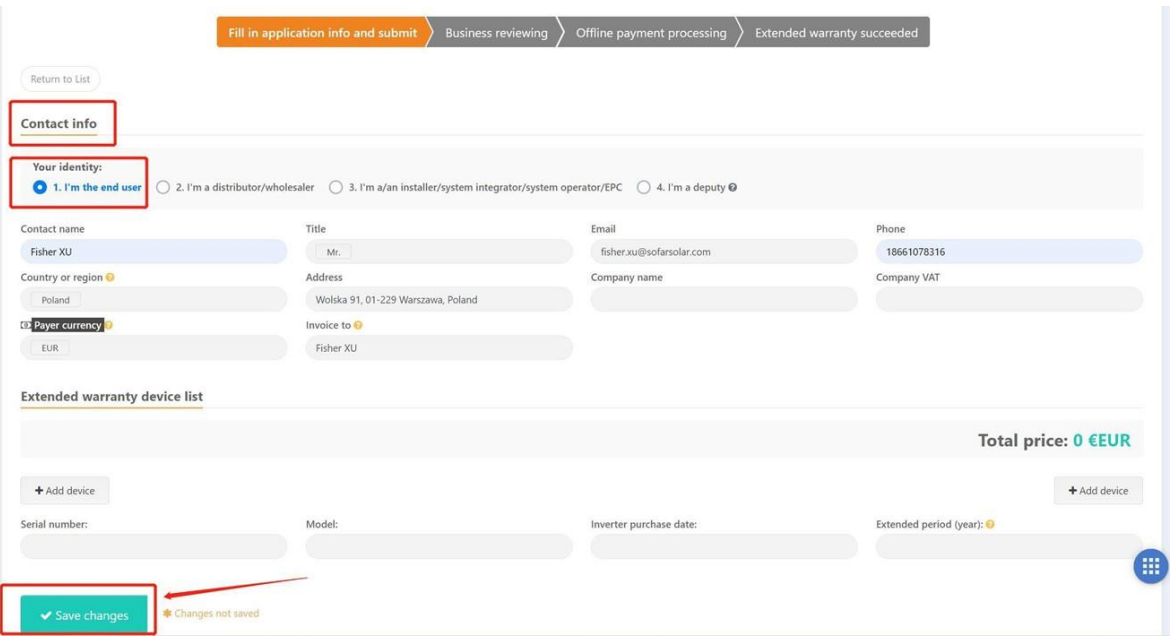

• If you are a customer (end user), please fill in your details.

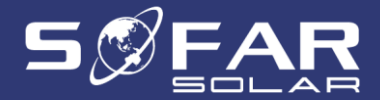

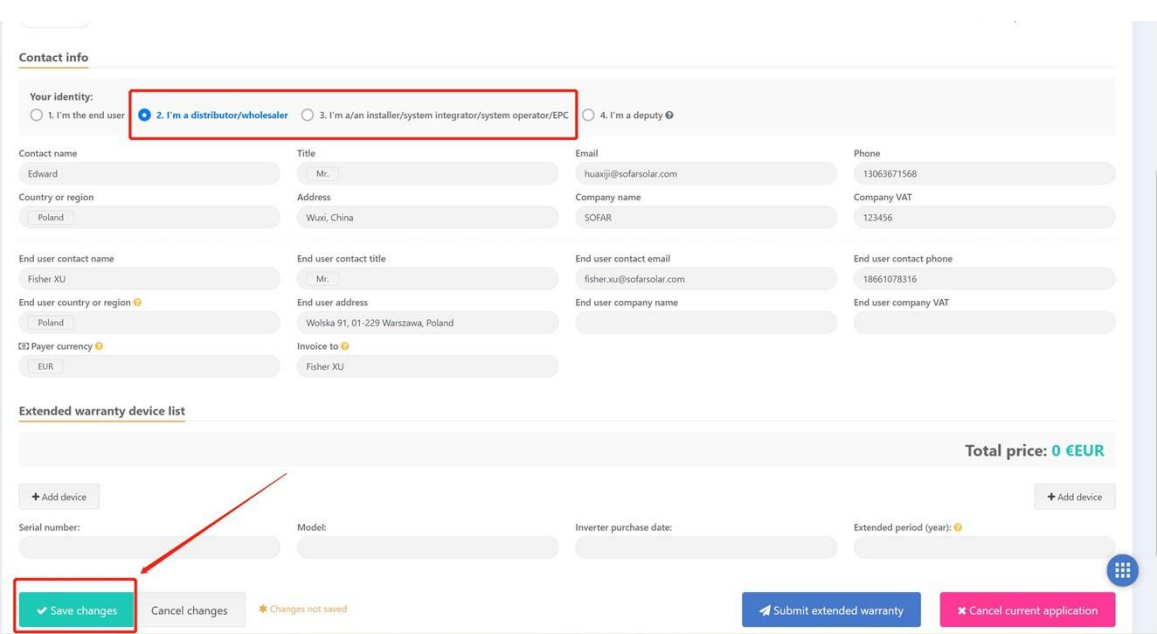

• If you are not the end user, please fill in your information first and then fill in your customer's (end user) details.

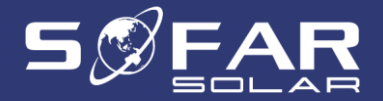

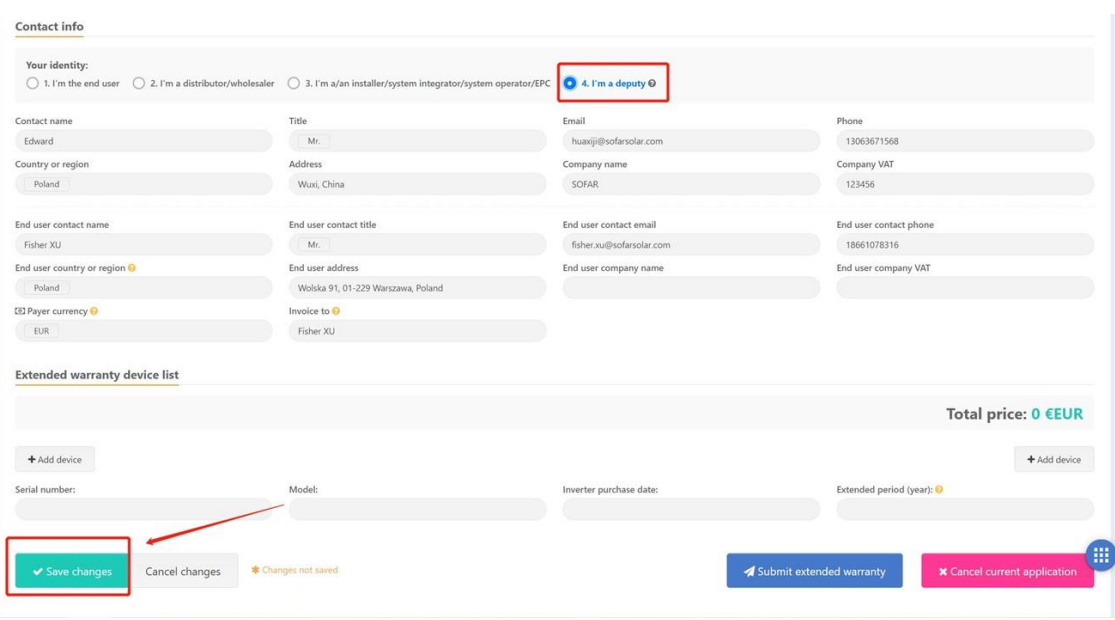

• For SofarSolar staff, select "I'm a deputy" and fill in your information first, and then your customer's (end user) details.

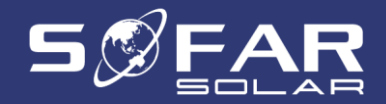

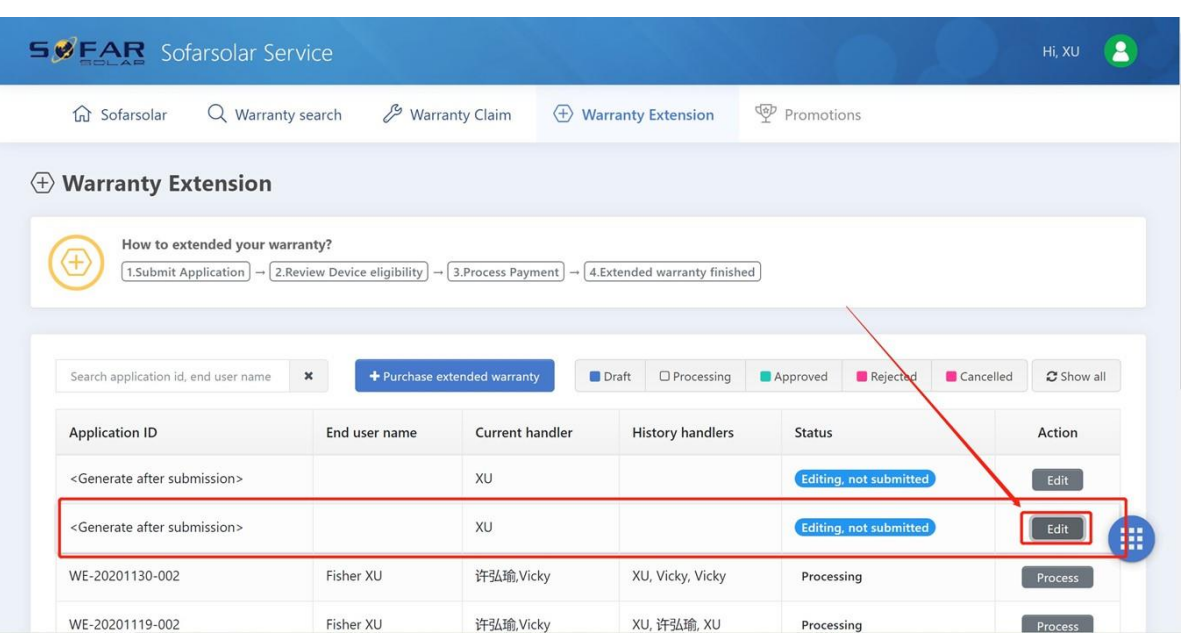

• Once your changes have been saved, you can always review your information by clicking on "Edit"

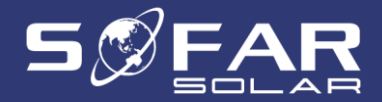

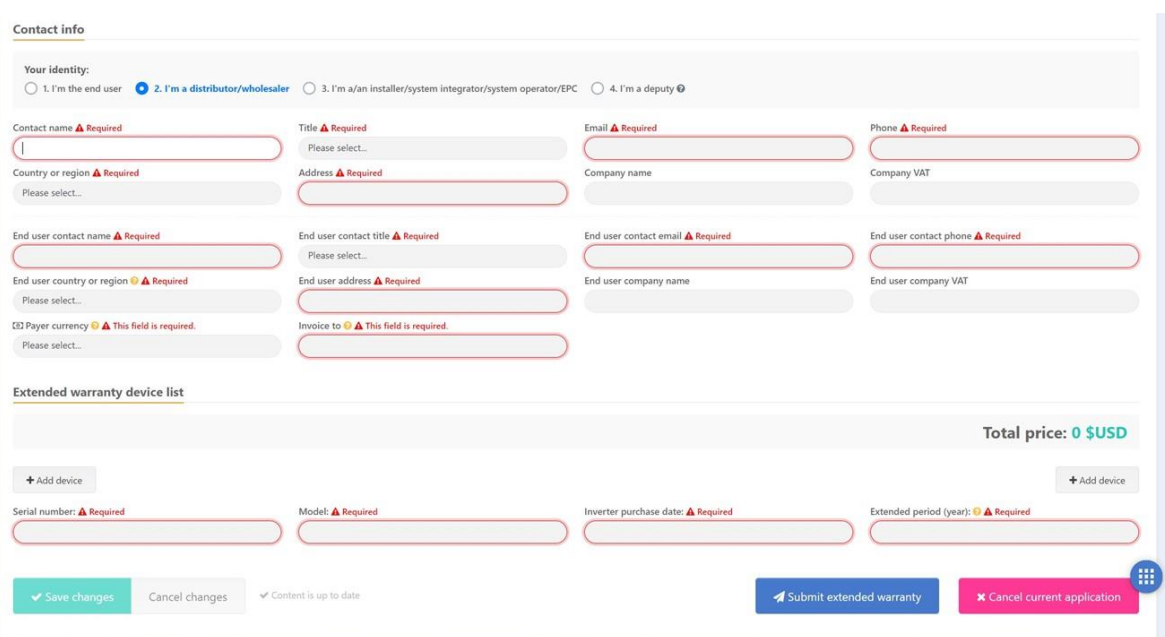

• Please note the required fields to purchase a warranty extension.

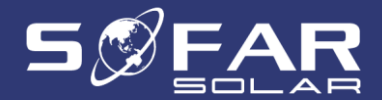

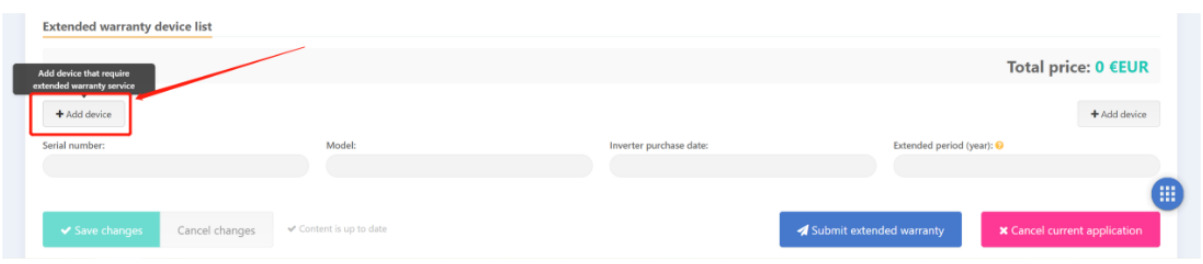

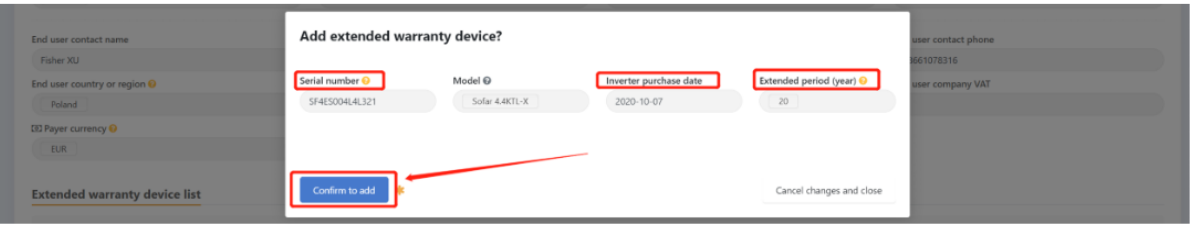

- Select the device of which you would like to extend the warranty by clicking on "Add device"
- Then fill in the required details

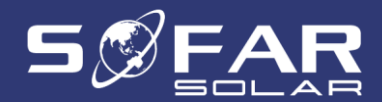

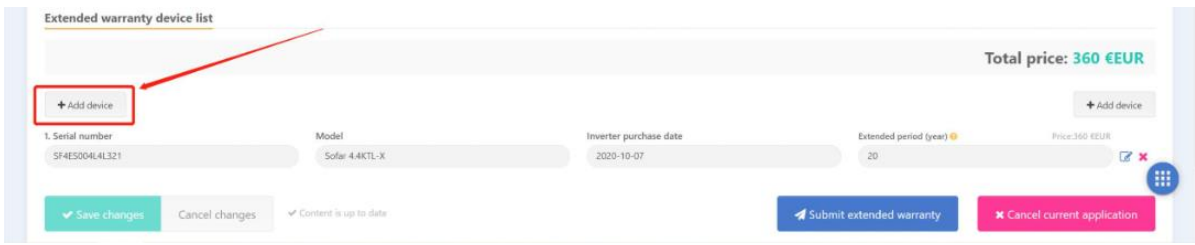

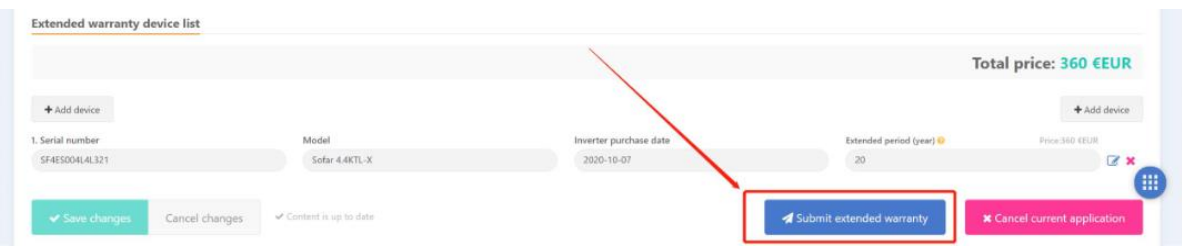

- You can extend the warranty of more than one device at the same time by clicking on "Add device"
- Once all devices have been added, please click on "Submit extended warranty"

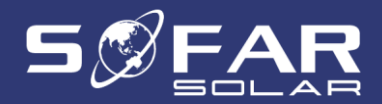

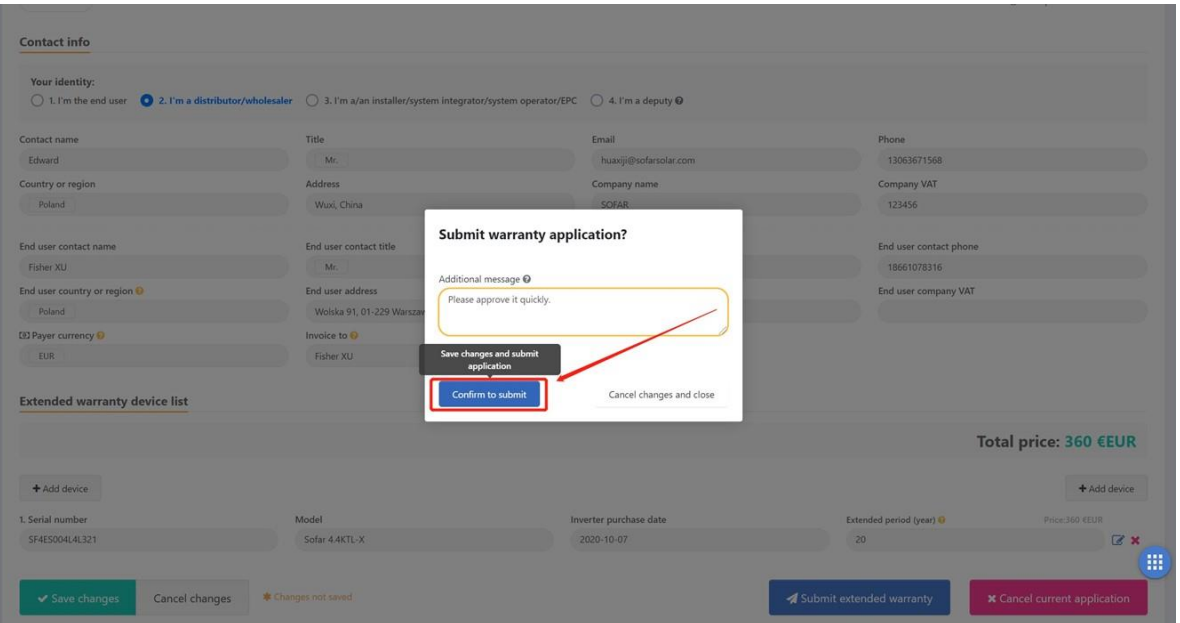

• You can add any comments before finalising your warranty extension purchase

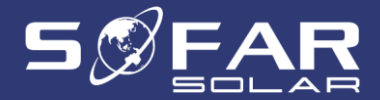

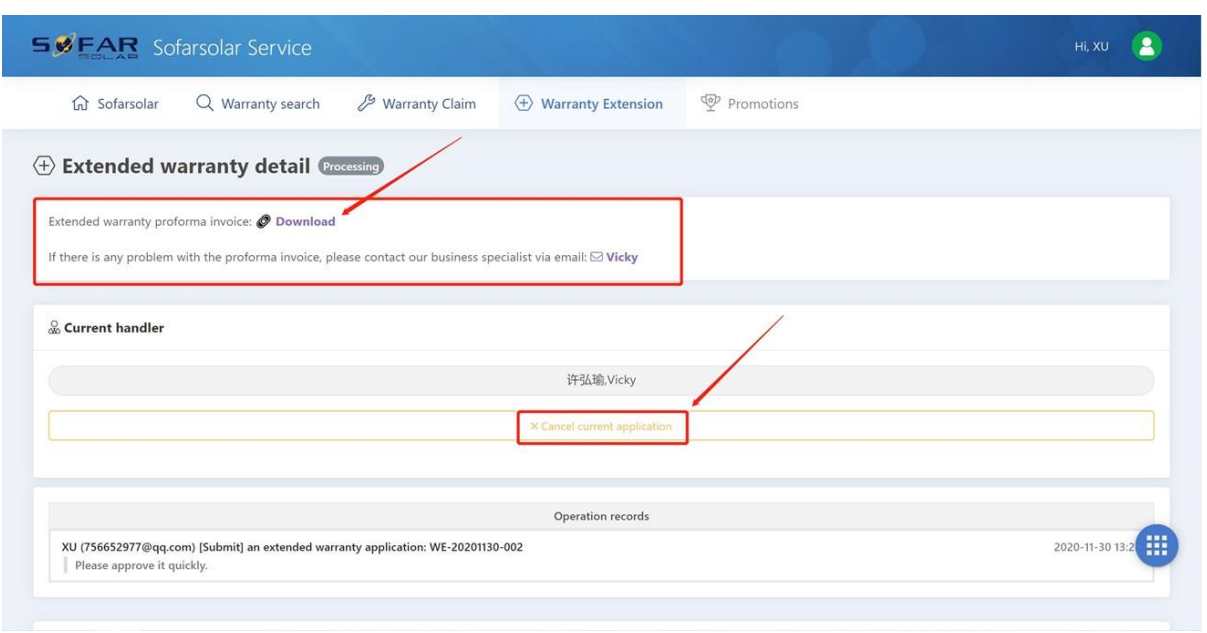

• Download your invoice to finalise your warranty extension purchase. You can also cancel your warranty extension purchase

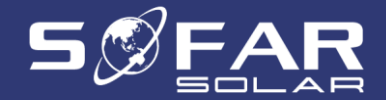

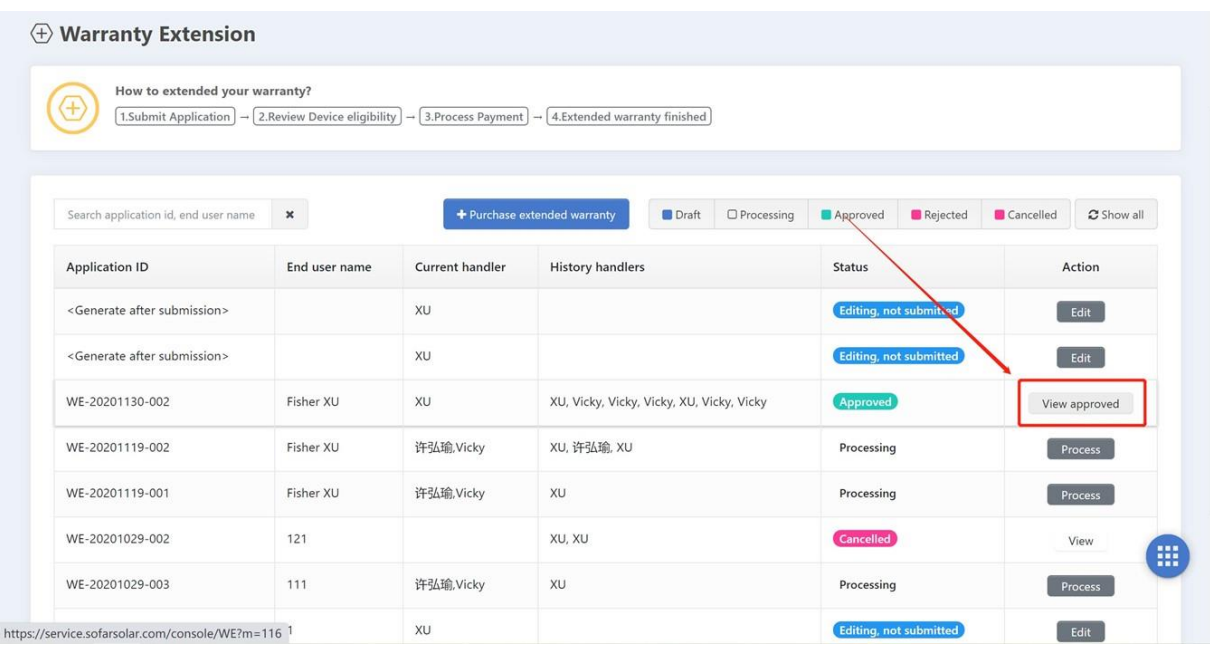

• Customer will receive an email from SofarSolar when there is an update. You can also view the status of your application here

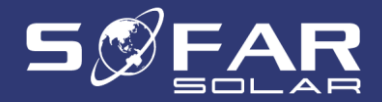

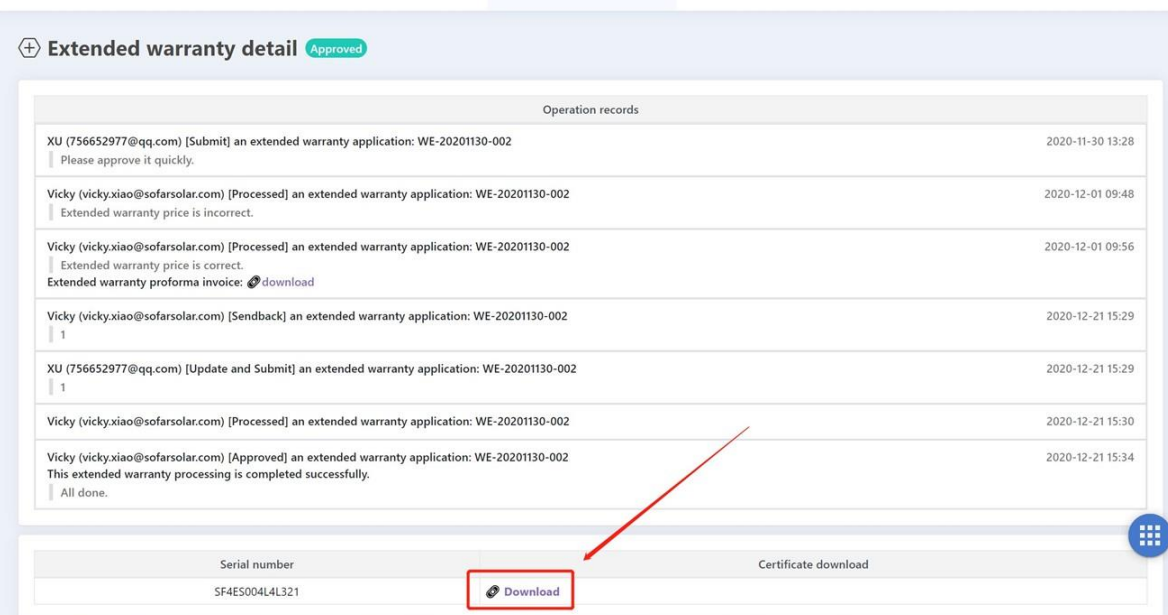

• You can download the certificate here

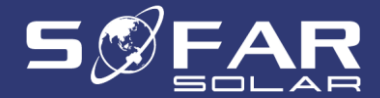

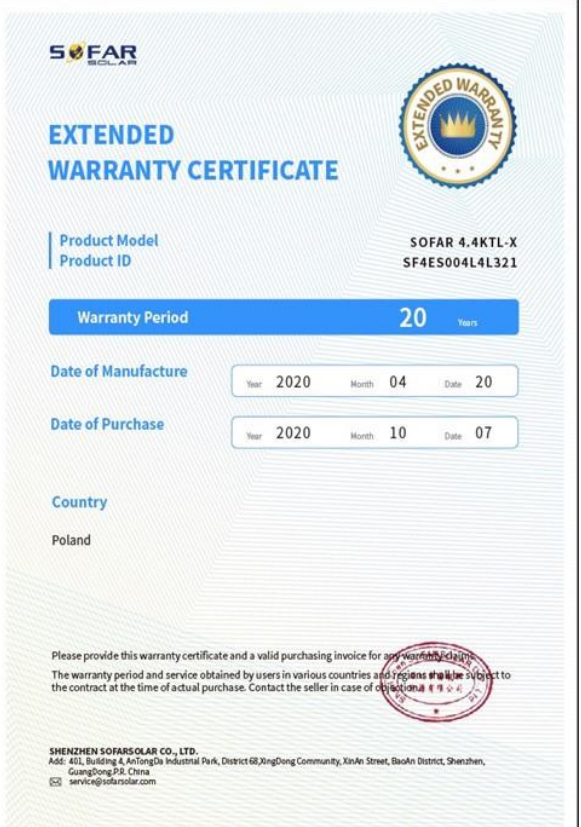

• If approved you will receive your personal Extended Warranty Certificate

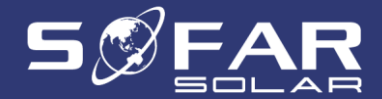

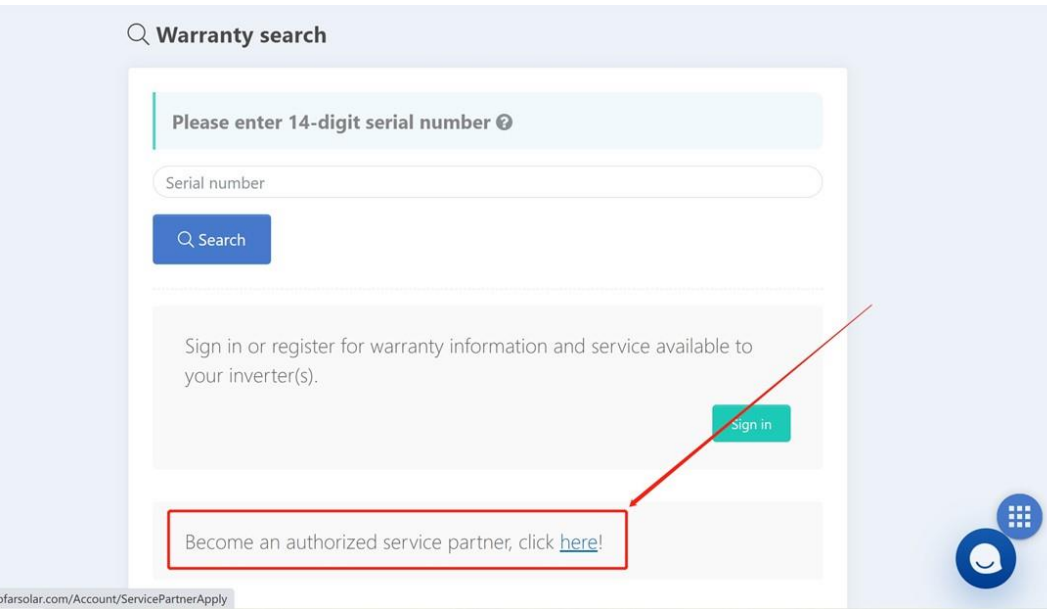

• To become an authorized service partner, please click [here](https://service.sofarsolar.com/Account/ServicePartnerApply)

https://service

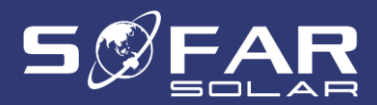

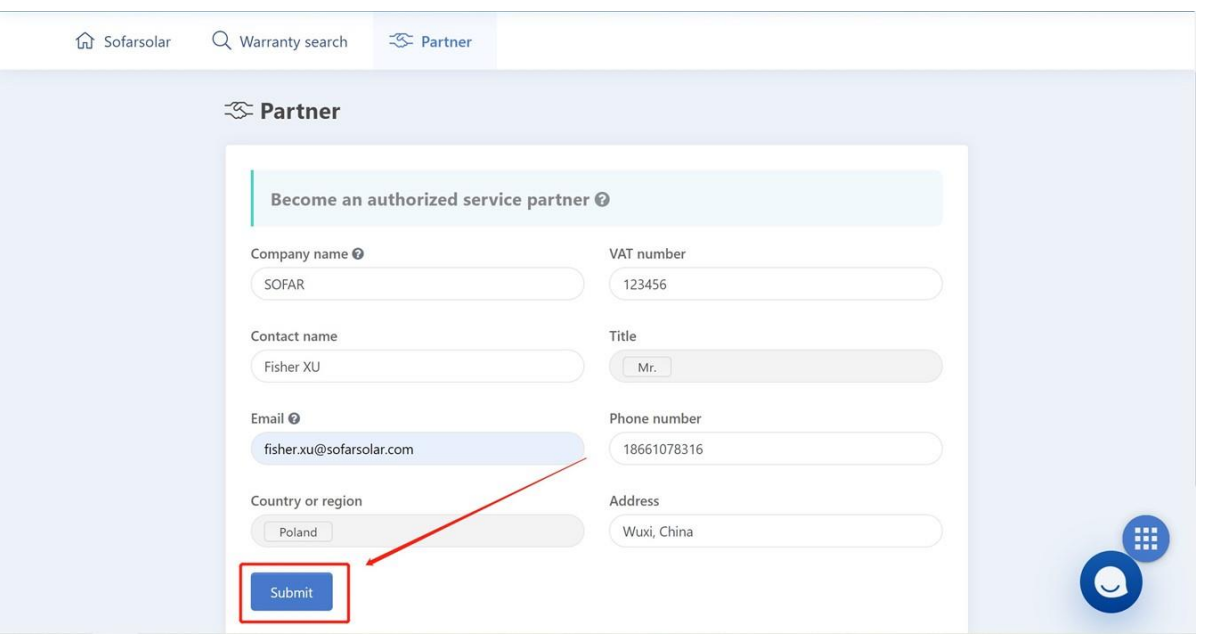

• Please fill in the information required and submit your application

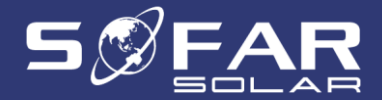

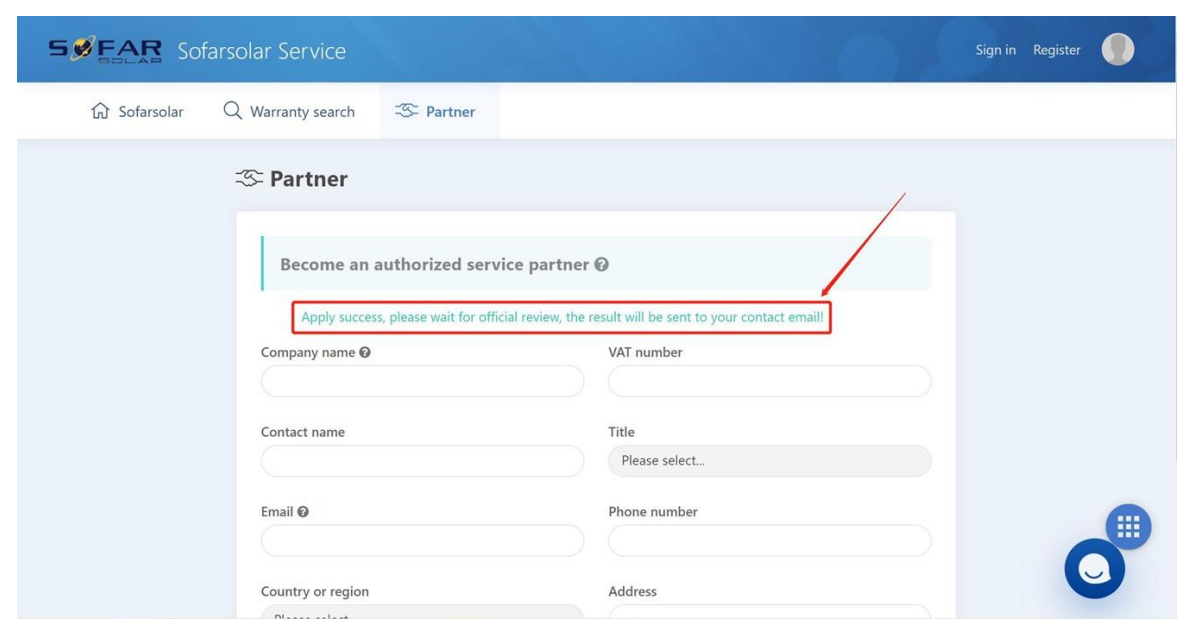

• After submitting your application, please wait for a few days to receive an email informing you of the outcome of your application

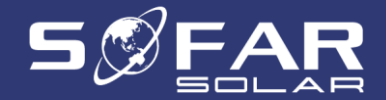

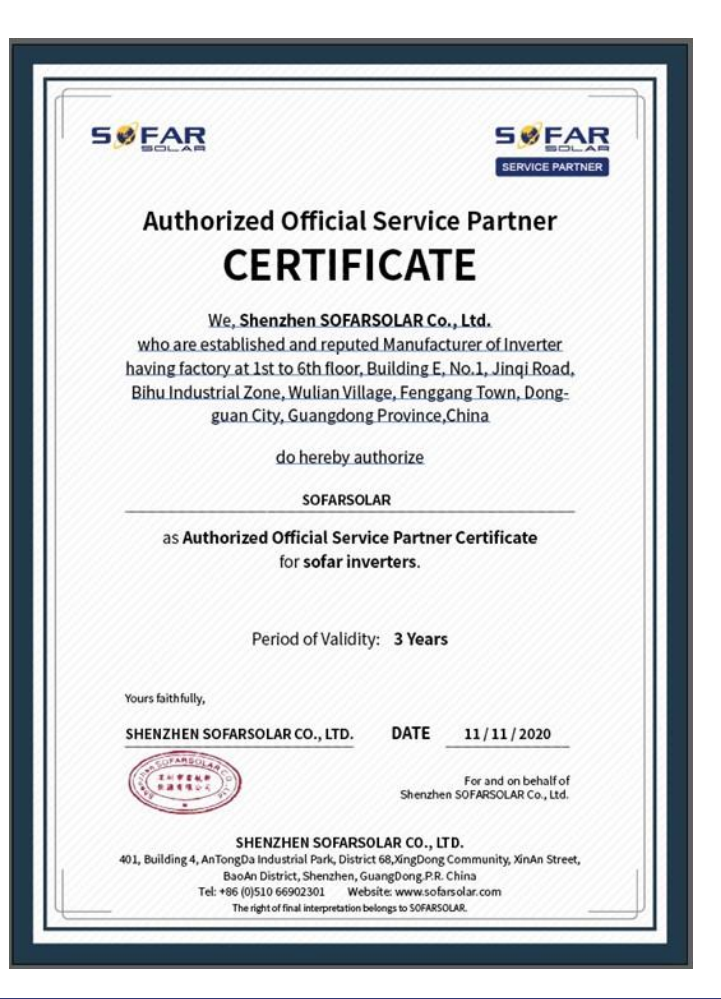

• If your application is approved you will receive your personal Authorized Official Service Partner Certificate

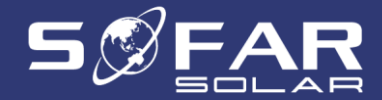

Requirements for participants:

- 1. Possession of a SOFARSOLAR installer authorization on-grid and hybrid inverters
- 2. Registration on the online service portal of SOFARSOLAR
- 3. Possession of a SOLARMAN Business account and at least 30 installations
- 4. Acceptance of the service contract
- 5. Acceptance of Terms and Conditions and GDPR

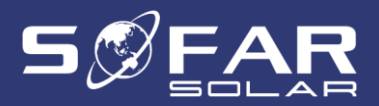